## Tipo de Documento Externo: Estágio - Incluir Documento Externo

1) Clicar no ícone 'Incluir Documento';

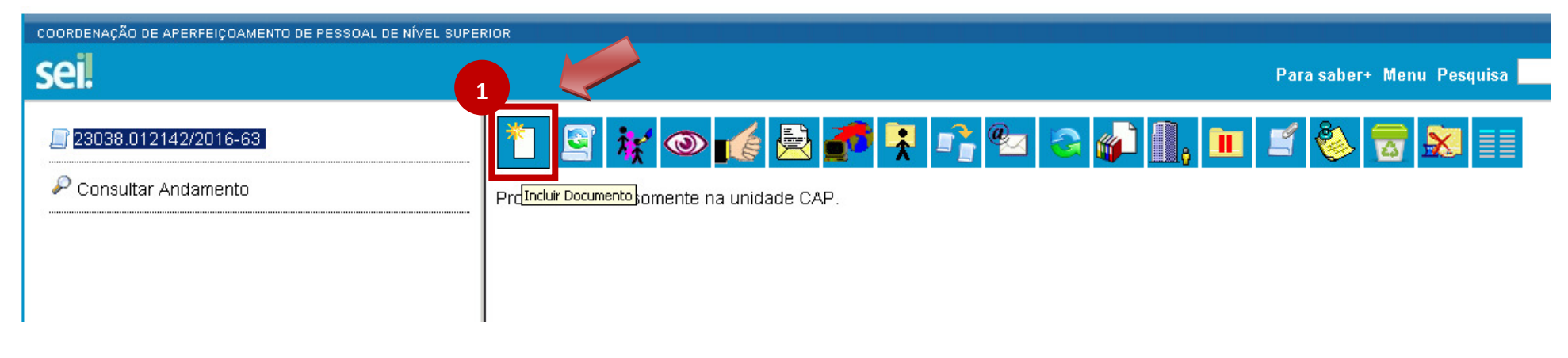

## 2) Escolher o tipo de documento: 'Externo';

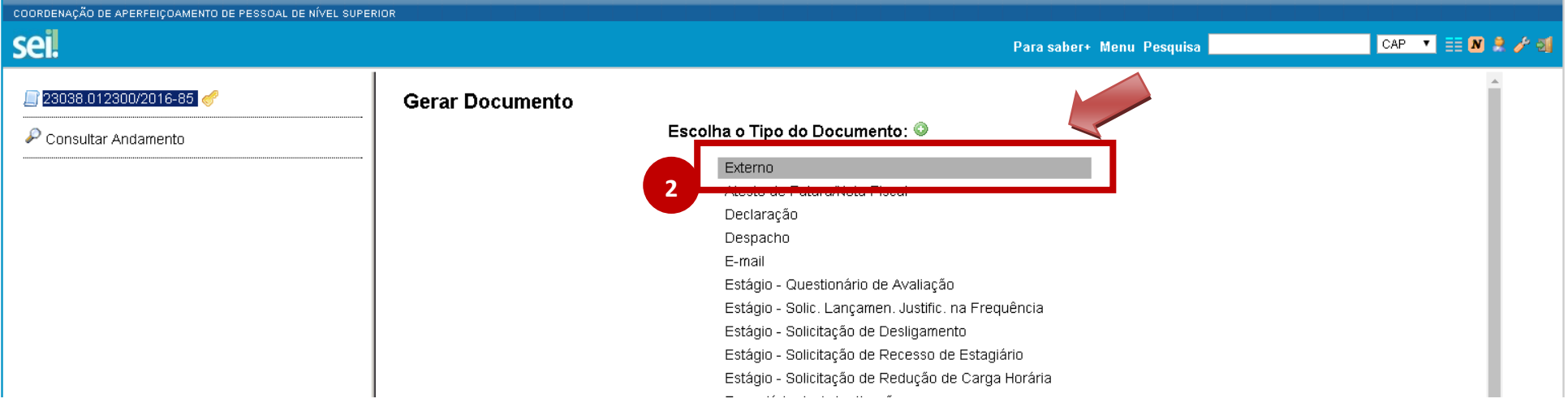

3) Preencher o campo 'Tipo do Documento' como 'Atestado', 'Declaração' ou escolher outro tipo que justifique a sua solicitação, o campo 'Data do Documento' com a data de assinatura do atestado e marcar o campo 'Nível de Acesso' como 'Restrito';

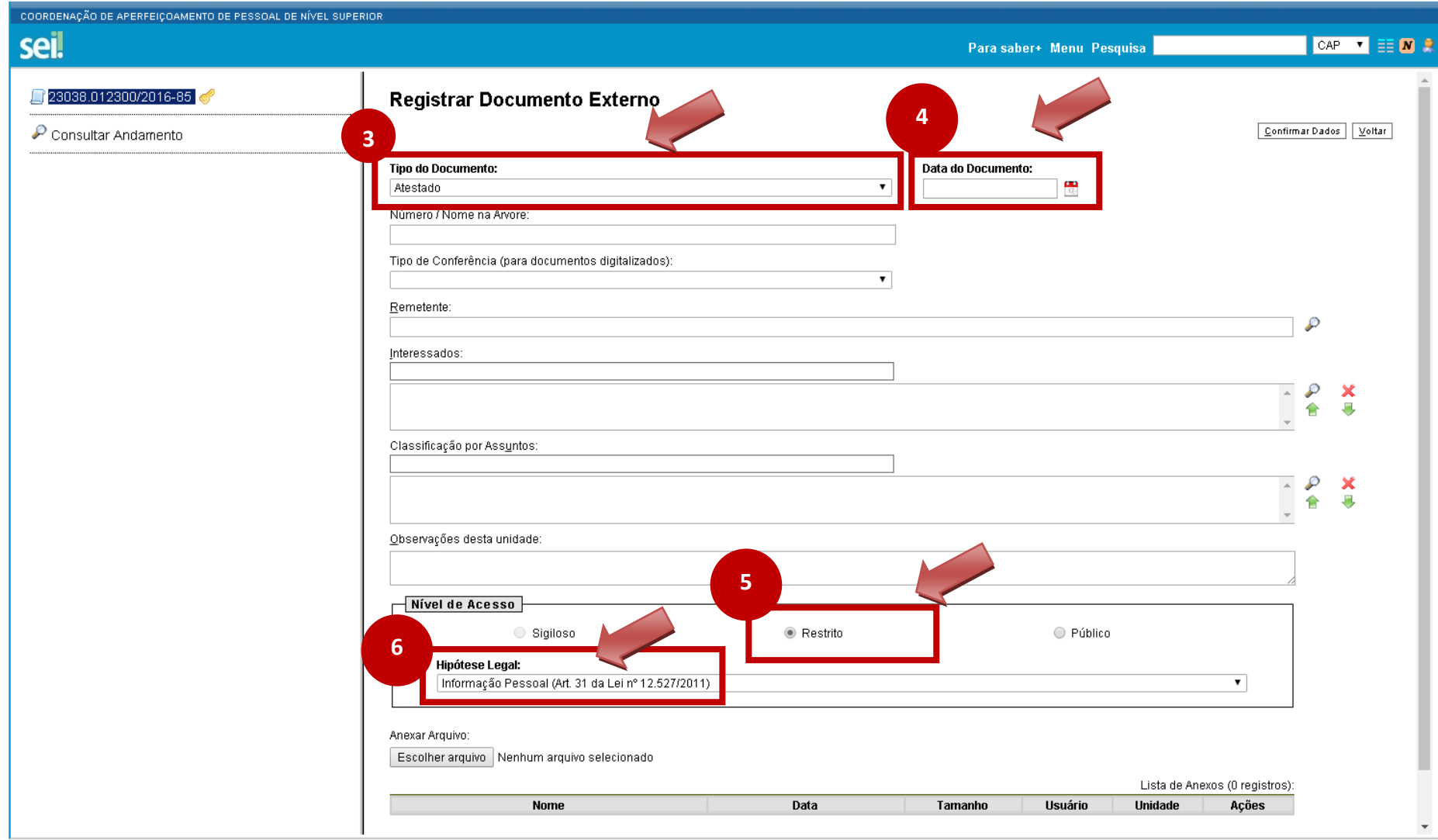

4) Na mesma tela, anexar o arquivo digitalizado do atestado;

5) Clicar no botão 'Confirmar Dados';

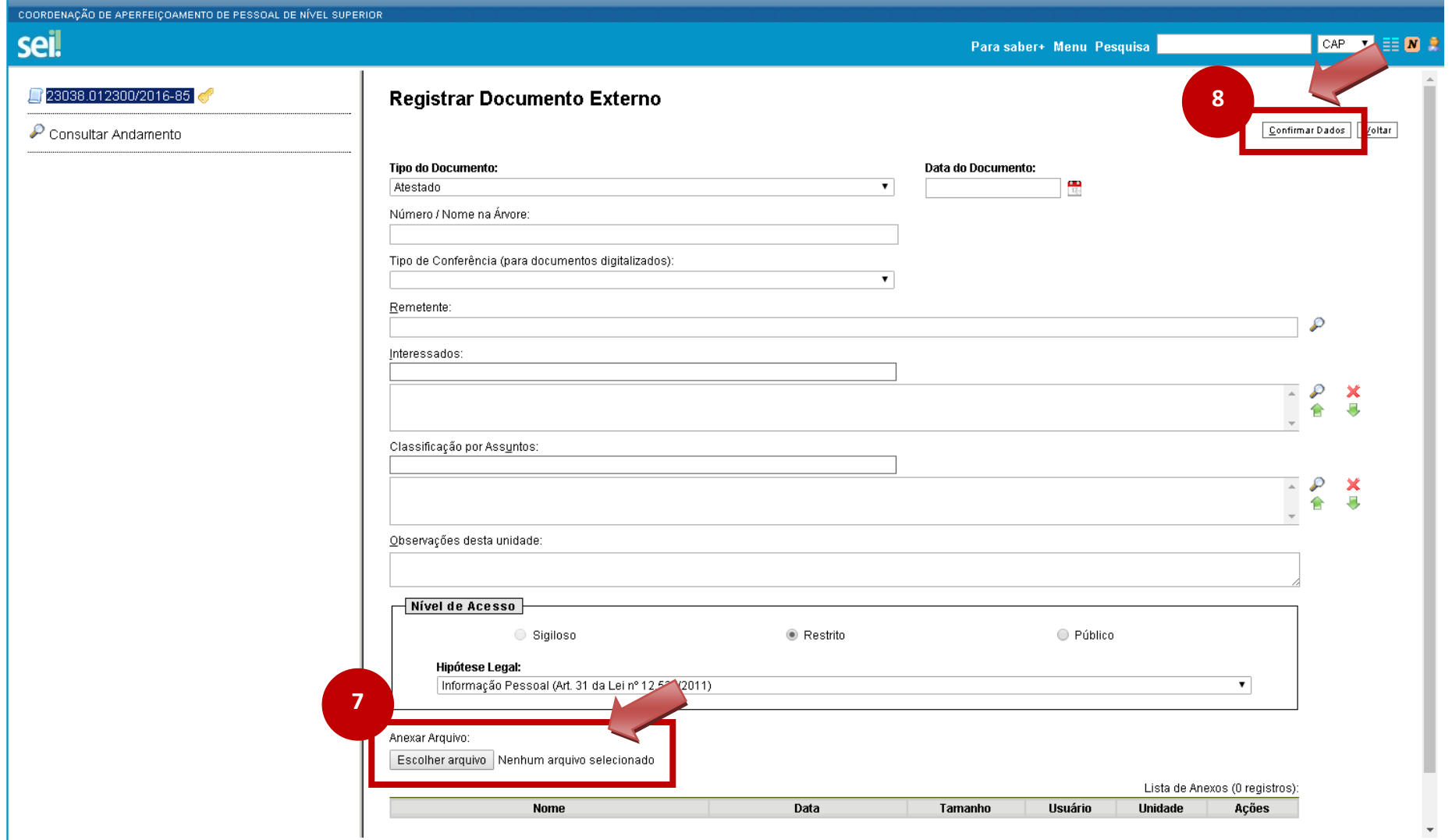